### AirMetER-AX

# FOUR-FAITH WI-FI SETUP GUIDE

Revision | August 2023

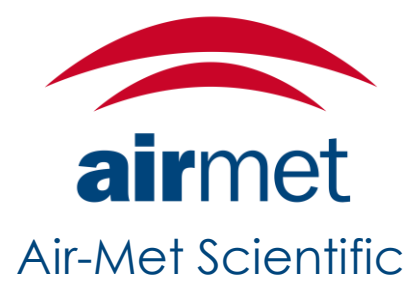

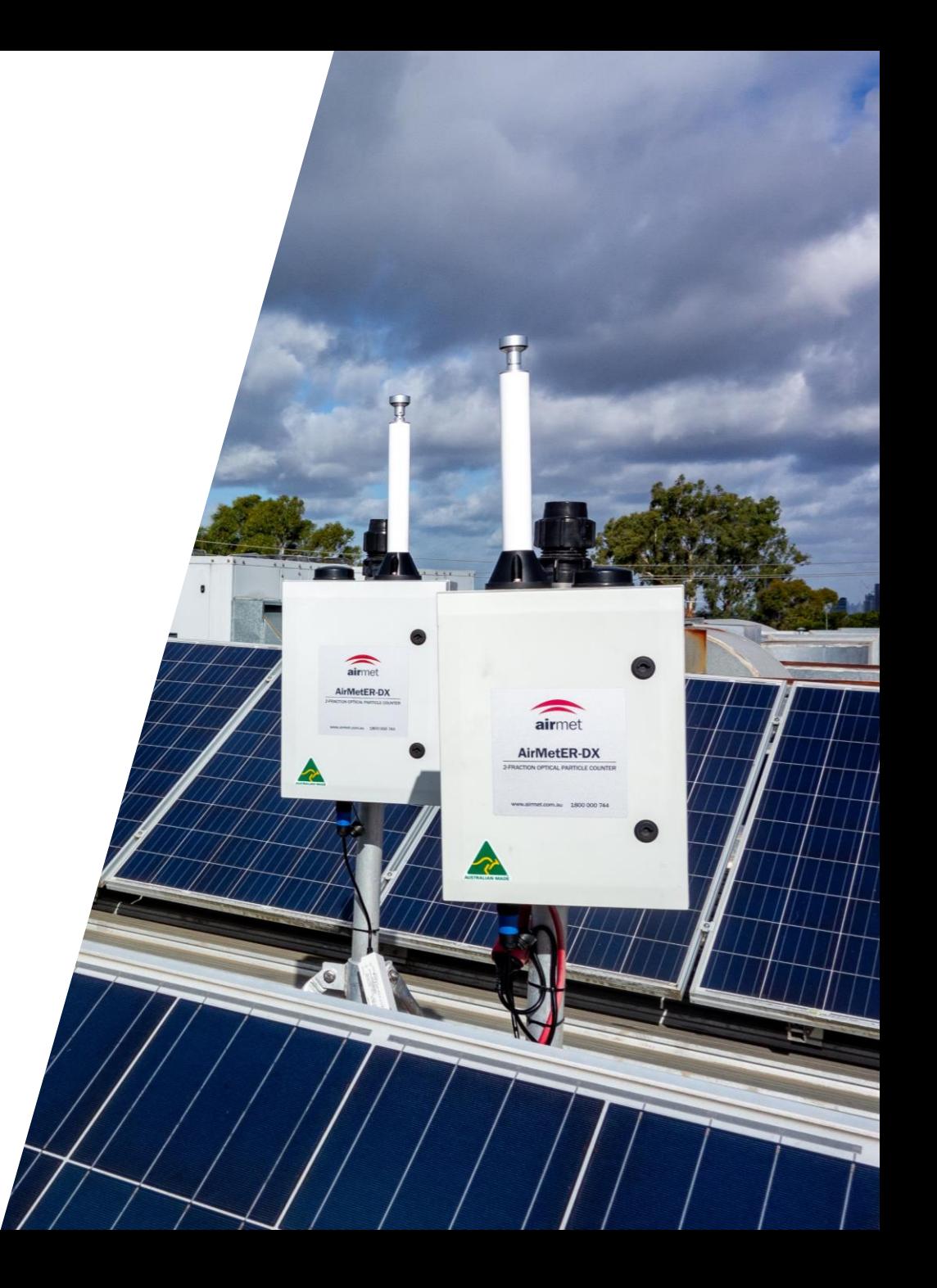

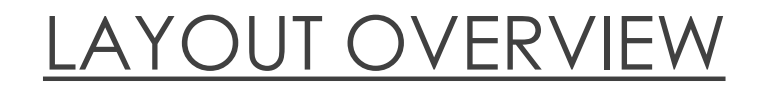

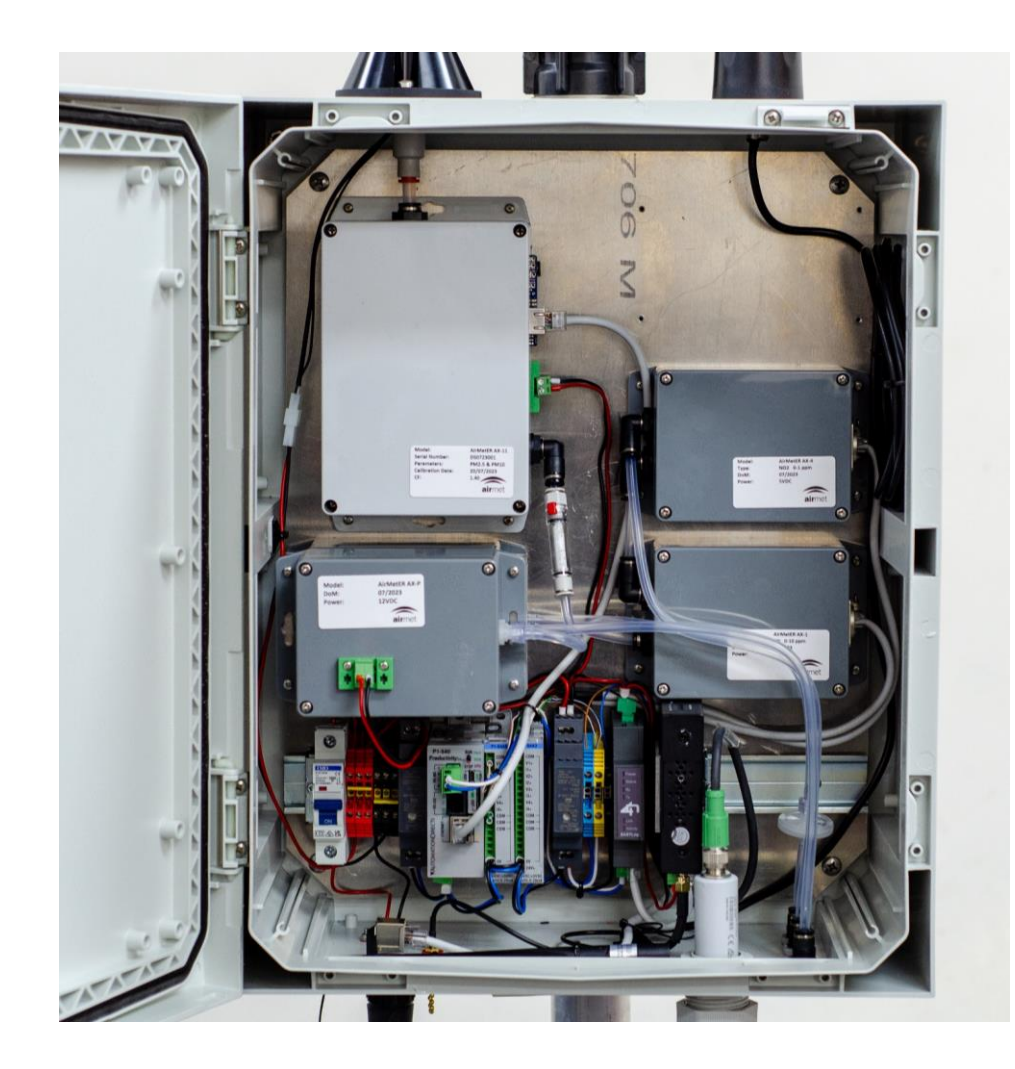

Note: Images may differ depending on the model.

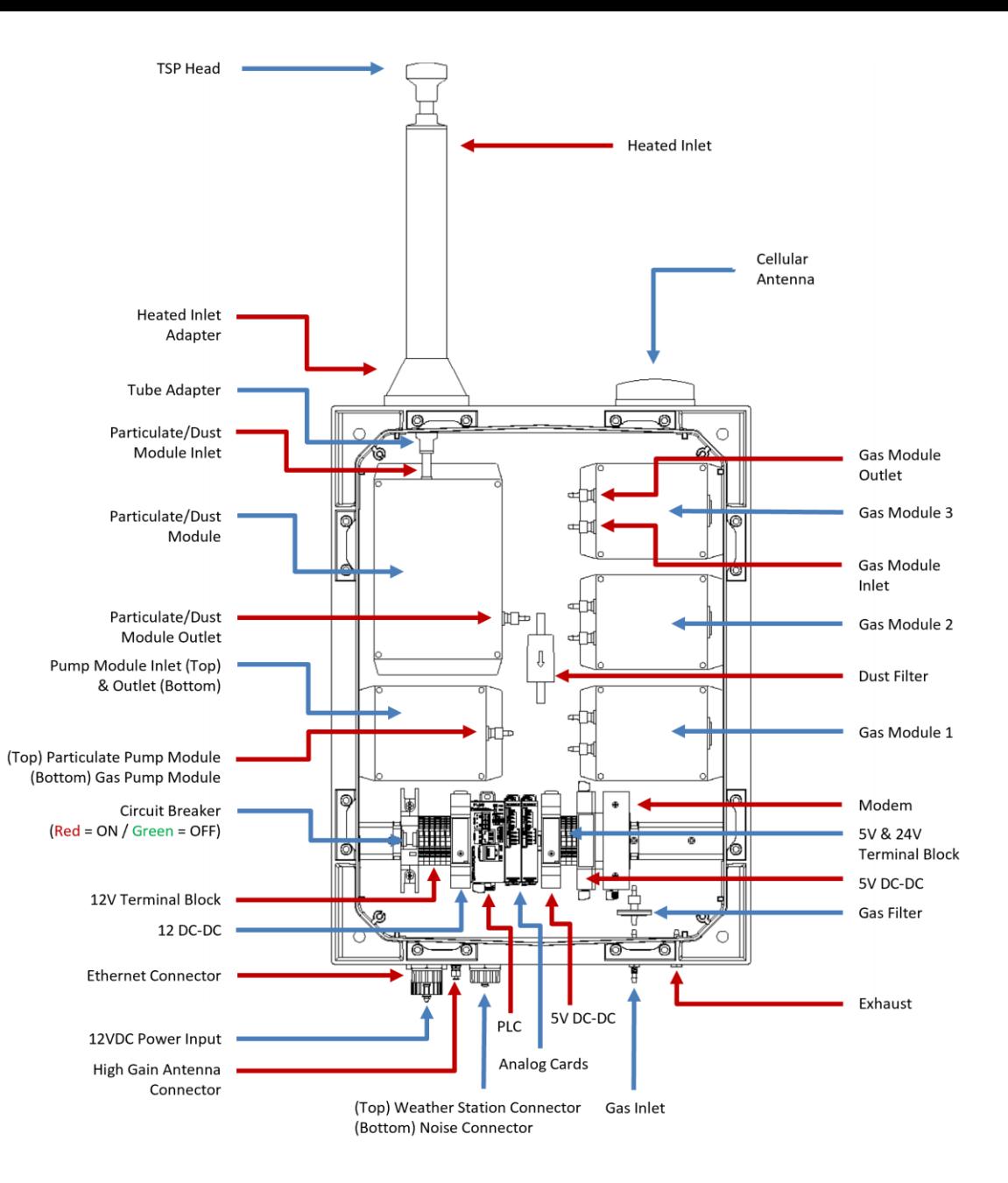

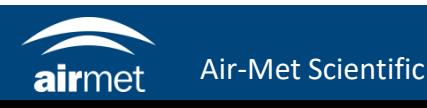

1. Connect ethernet cable to external ethernet port available on AX instruments.

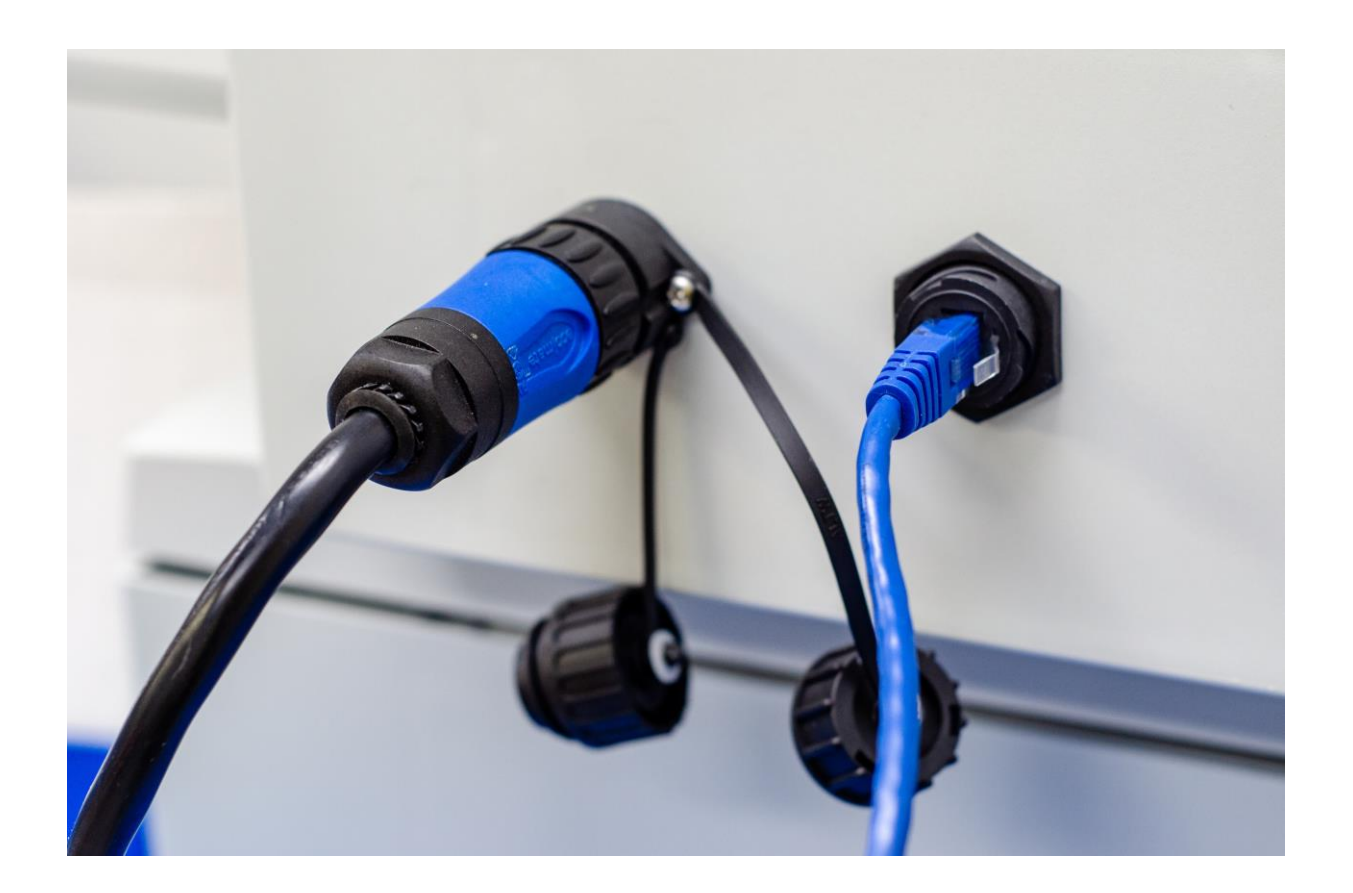

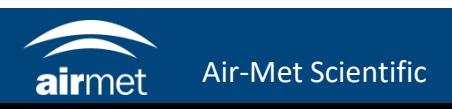

- 3. Ensure that your PC is set to the same network as the modem.
- 4. Open your browser and navigate to [http://192.168.1.1](http://192.168.1.1/)
- 5. The Four-Faith modem login page will load.

Username: admin Password: 711CeylonStreet

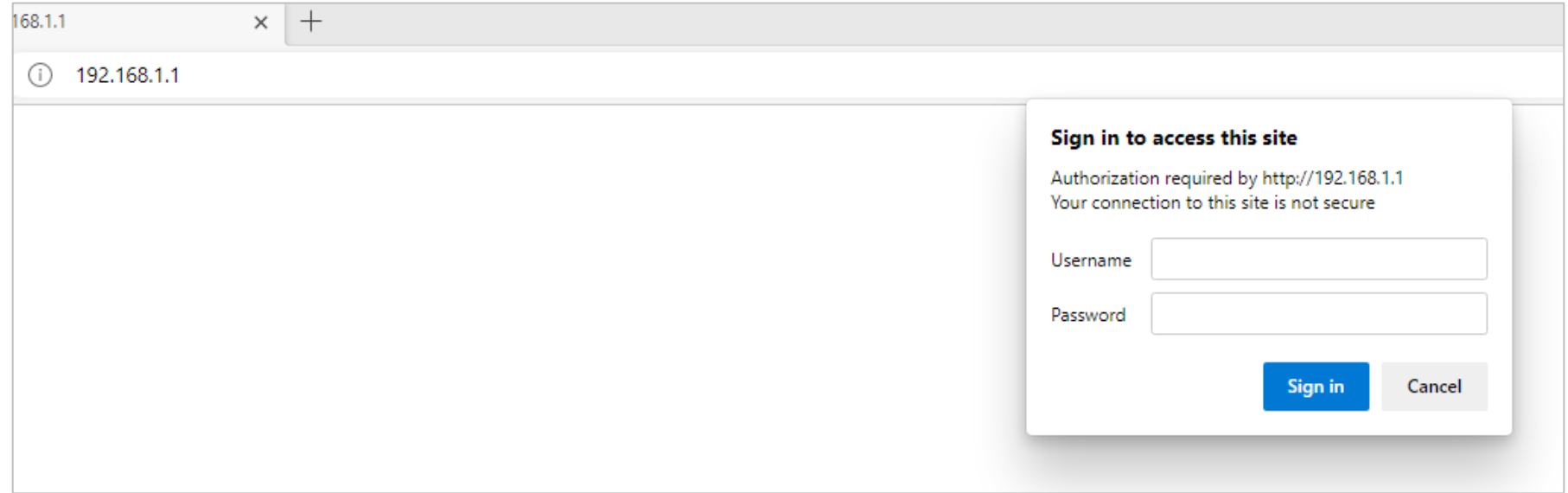

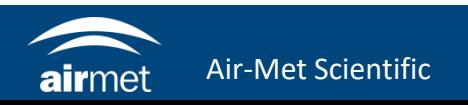

6. Navigate to Setup > Basic Setup

Change Connection Type to Automatic Configuration-DHCP

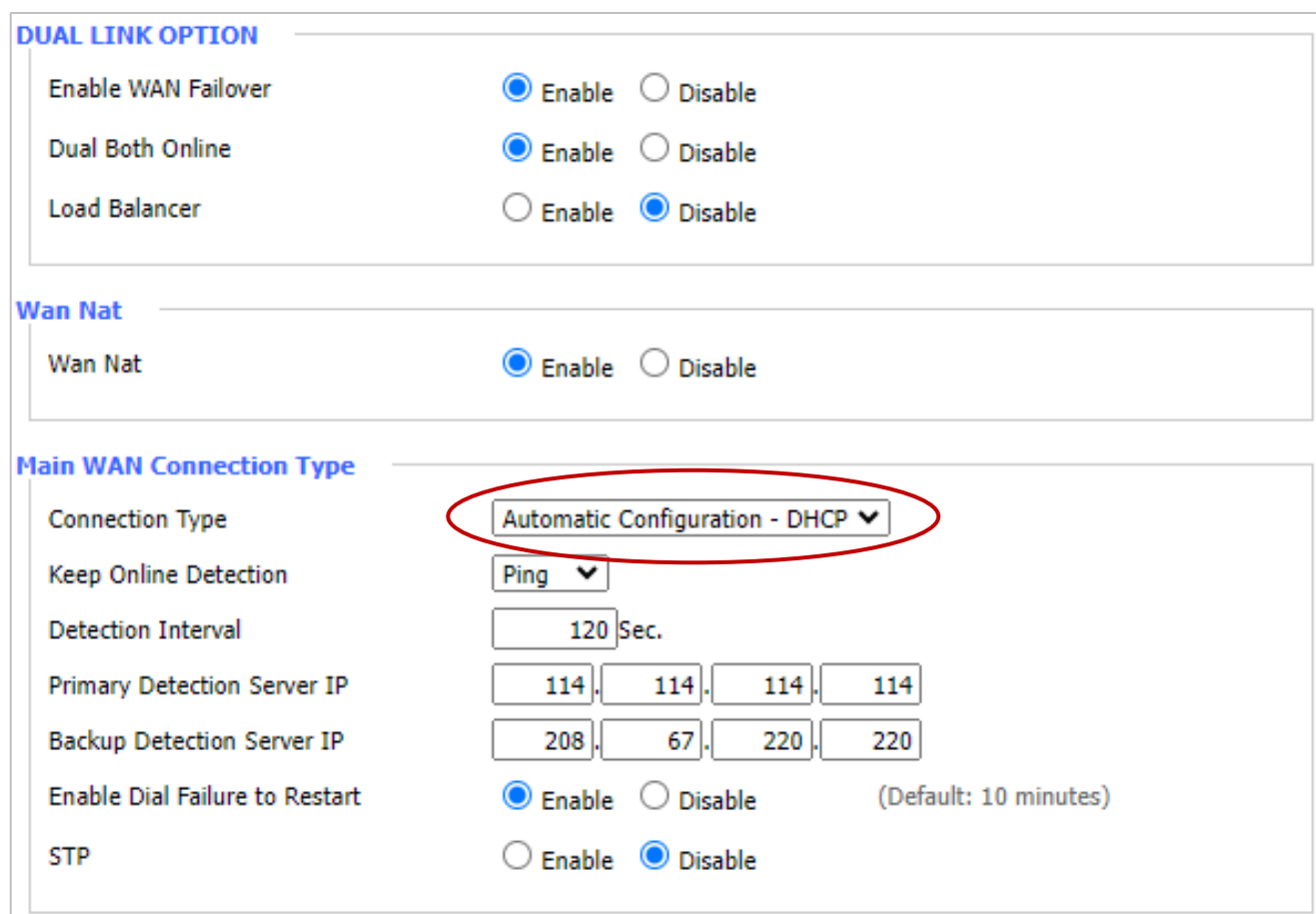

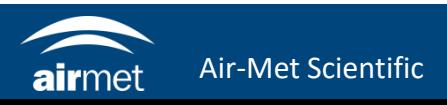

7. Change the Bkup WAN Connection Type to dhcp-4G/5G.

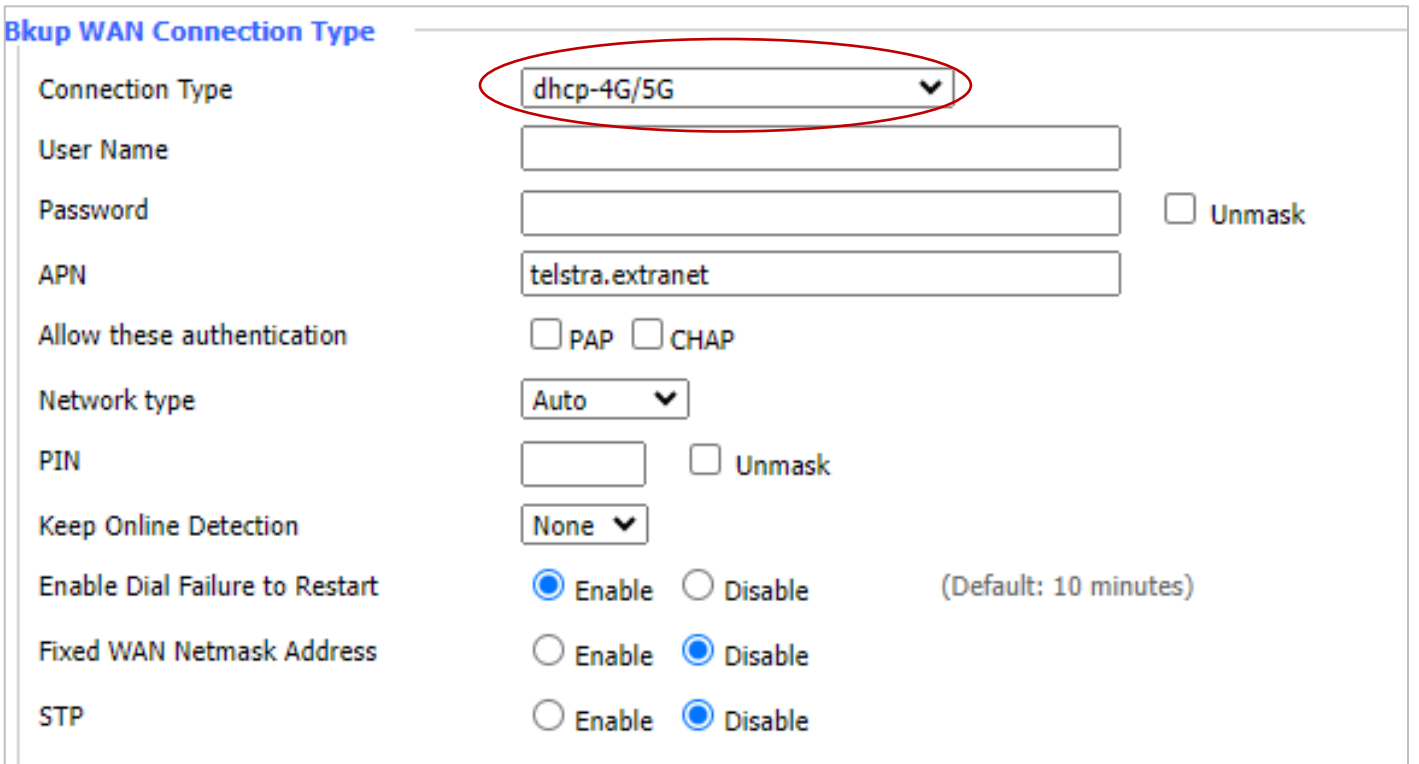

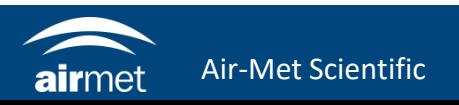

8. Navigate to 'Wireless' under 'Status' and click 'Site Survey'.

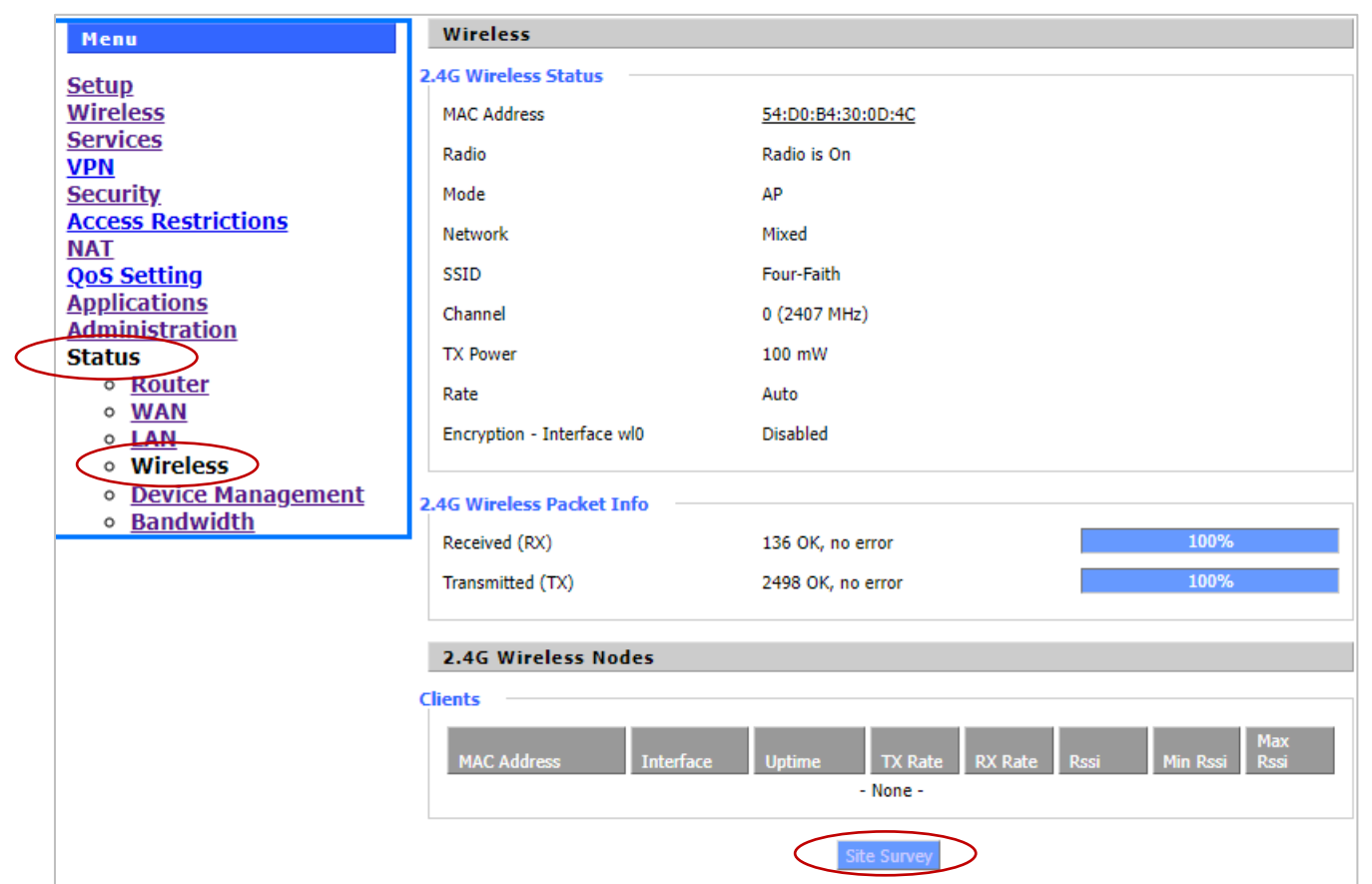

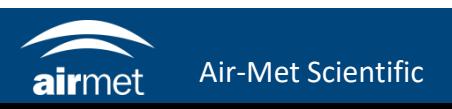

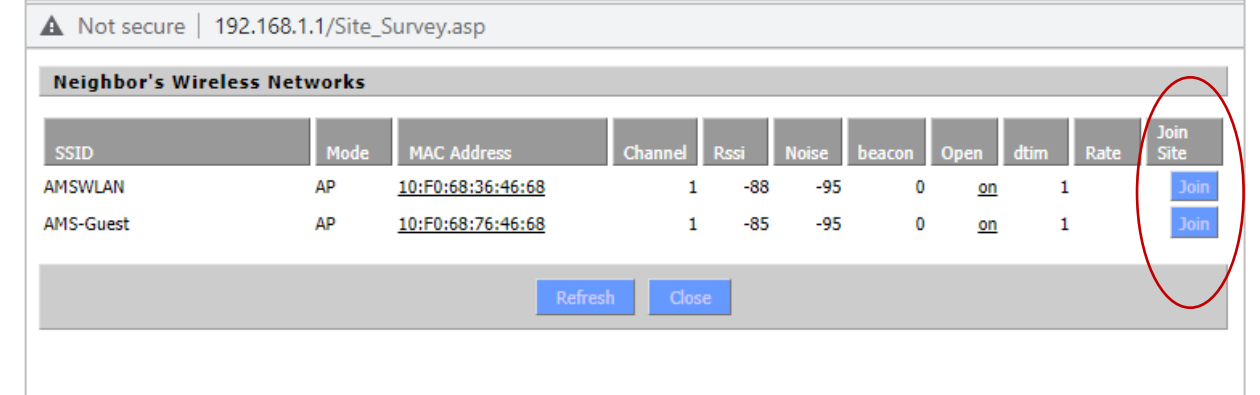

- 9. Click 'Join' on the desired network and click continue.
- 10. The wireless page will pop up. Simply click save.

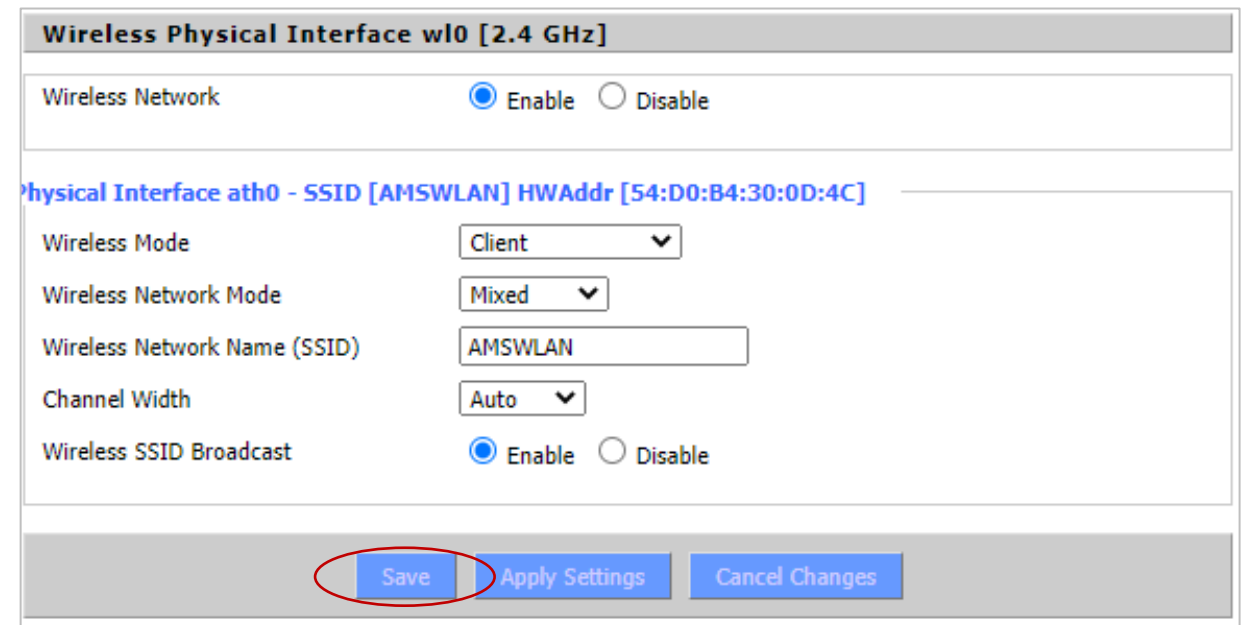

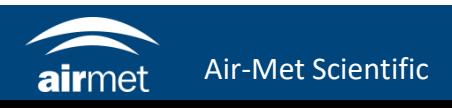

- 11. Navigate to 'Wireless Security' under 'Wireless'.
- 12. Enter the Wi-Fi network's password in the WPA section.

13. Click Save.

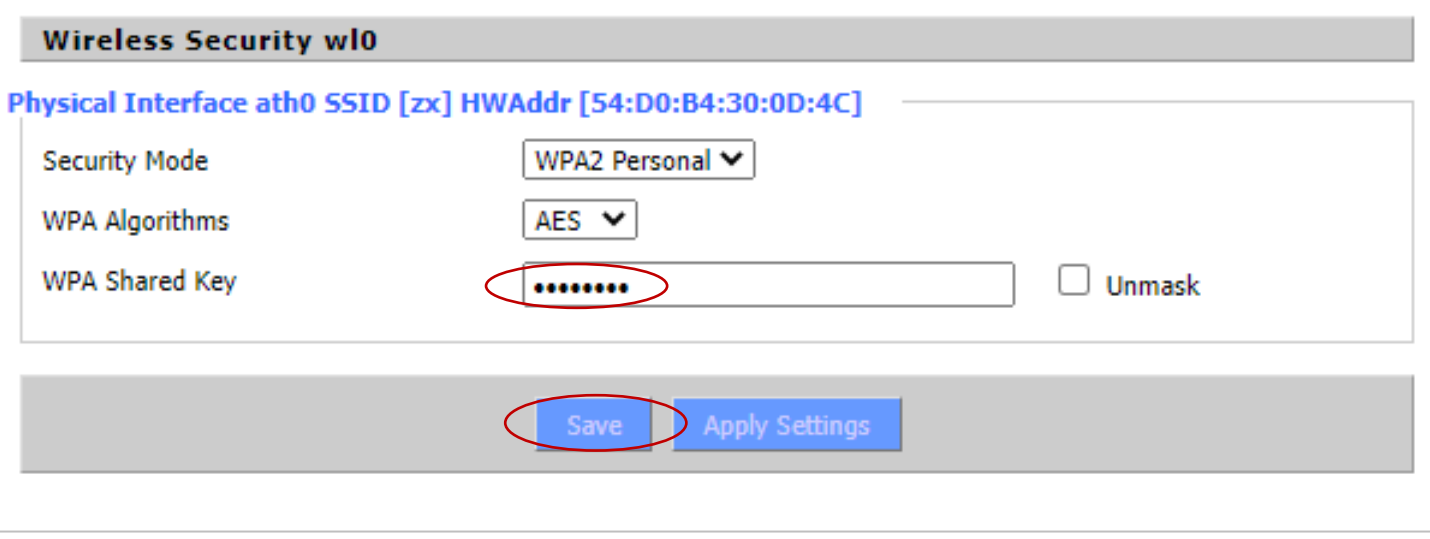

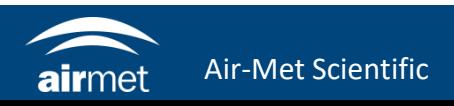

14. Navigate to the WAN page under 'Status' to verify that the modem is connected to the network.

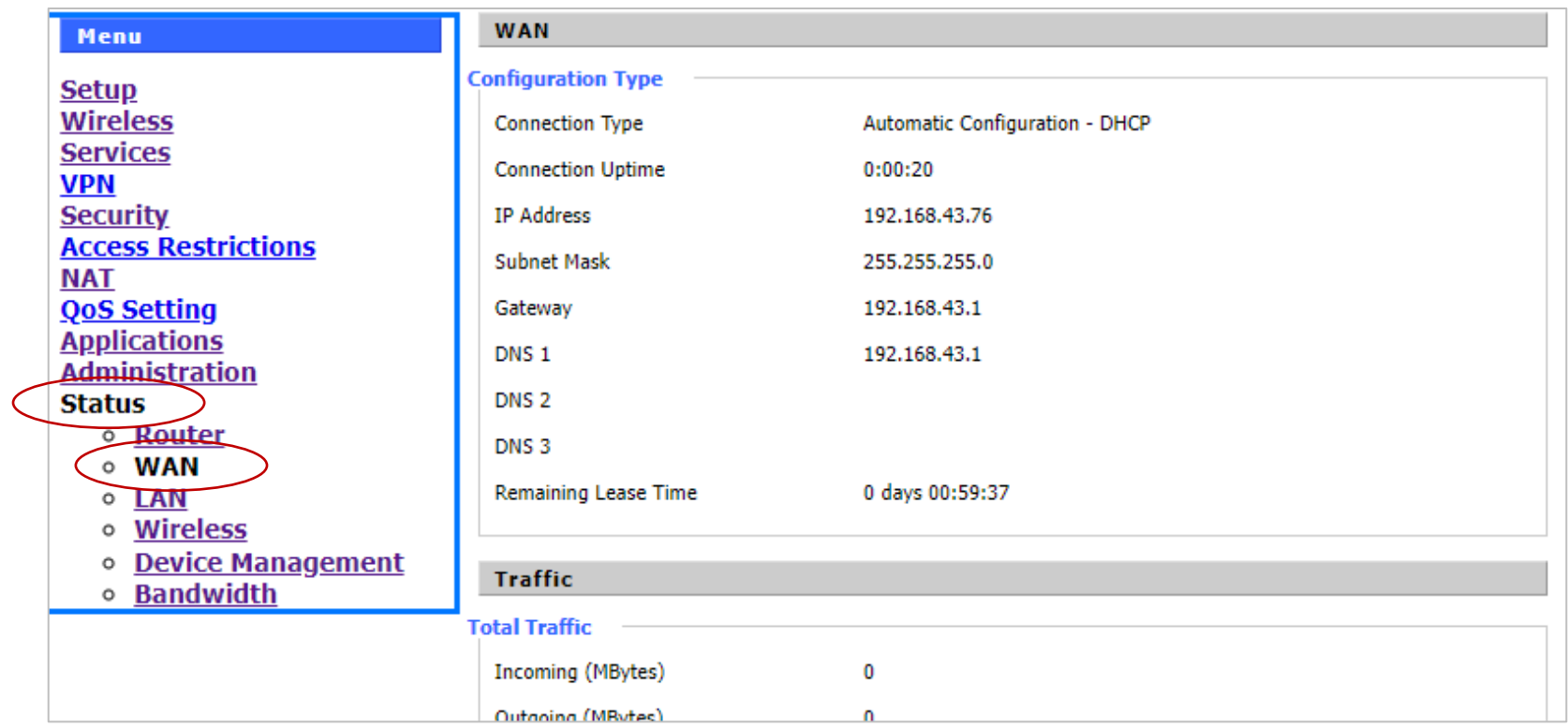

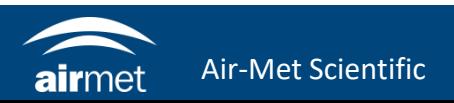

## CONTACT US

#### NEED HELP?

If you have any questions or require troubleshooting while using this guide, our team are here to assist you. Please feel free to contact us at any of the following means:

> **1800 000 744 engineeredsolutions@airmet.com.au www.airmet.com.au**  $\left(\begin{matrix} \frac{1}{2} \\ \frac{1}{2} \end{matrix}\right)$

Alternatively, scan the QR code to locate your nearest Air-Met Scientific office.

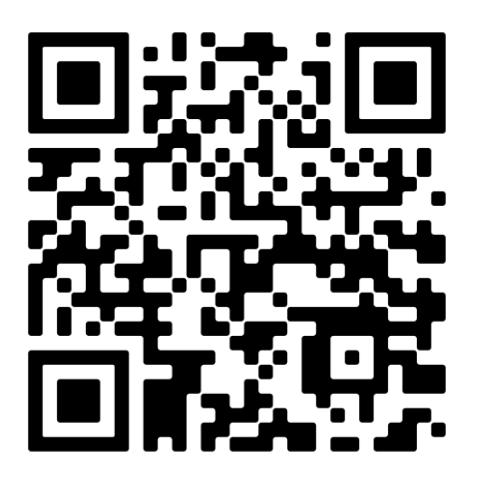